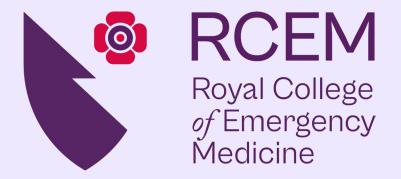

# RCEM QIP Portal User Guide

rcem.casecapture.com

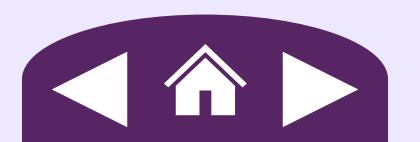

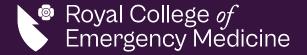

#### **Getting Started**

Managing User Accounts

**Submitting Data** 

I. Your First Log In

I. Adding User Accounts

I. Before you Begin

II. Finding your Way Around

II. Updating User Access

II. Entering Clinical Data

III. Resetting your Password

III. Name and Email Changes

III. Entering Organisational Data

IV. Exporting Data

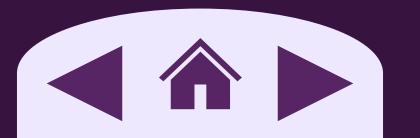

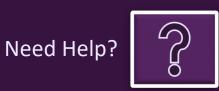

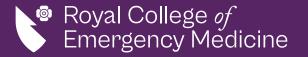

## Your First Login

After your account is created, you will receive an email from <a href="mailto:noreply@casecapture.com">noreply@casecapture.com</a> containing the instructions to complete your first login and set your password.

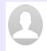

noreply@casecapture.com <noreply@casecapture.com>
To:

Welcome to CaseCapture, you have been setup with a username of dallavecchia.lucas@yahoo.com.

Please set your password by clicking the following link: Set Password. This Link will expire in 15 minutes.

If you don't set your password in 15 minutes follow the steps below to reset your password.

- 1. Go to this link rcem-uat.casecapture.com.
- 2. Click the login button
- 3. Click 'Forgotten your password?' and follow the steps to reset your password

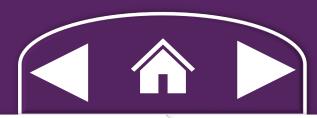

No email received?
Click on the icons below to contact the Quality

Team.

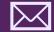

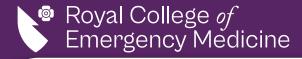

Home

# Finding your Way Around

. You will find a drop-down menu in the top right corner of the website

Use this menu to navigate between the different QIPs you are participating in and if you work at multiple

EDs, which hospital/s you are working with.

II. You will find a circle user icon in the top left corner of the website Use this menu to go to your profile or log.

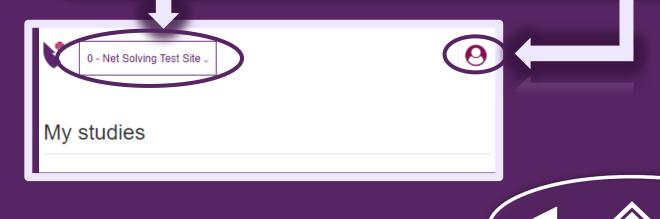

Need Help?

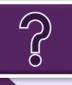

Getting Started

Managing User Accounts

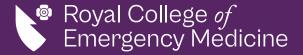

# Resetting your Password

Please use the reset password service to reset then create a new password for your account.

#### Reset Password Enter your new password **Password Rules** Passwords must be at least 8 characters must have at least one digit ('0'-'9') must have at least one uppercase ('A'-'Z') must have at least one symbol (!"£\$%^&\*\_+-=,.</!\@#~[]{})</li> Email Password Confirm password Reset

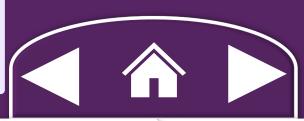

No email received? Click on the icons below to contact the Quality

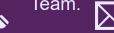

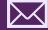

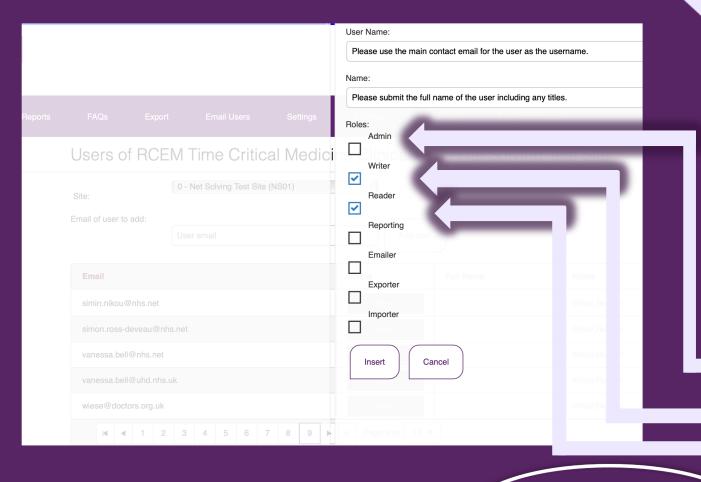

#### **Adding User Accounts**

Only local QIP administrators can add local user accounts for data protection purposes – the RCEM Quality Team cannot add accounts or manage access on your behalf.

- and ED they are participating in if a user is participating in multiple QIPs and/or across multiple EDs, ensure they are added to each QIP and ED they will be participating in.
- **II.** Types of account permissions:
- Admin Allows users to create/manage other local accounts.
- Writer Allows users to submit and edit data.
- Reader Allows users to view results/data.

**Getting Started** 

Managing User Accounts

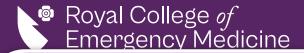

#### Adding User Accounts – Cont.

- The local QIP admin will select the relevant QIP and then select *User* from the top bar menu, leading to the *User Management* page for the QIP.
- Using the Add User field, they will enter the new user's email address, select Add User and complete the form that opens.
- Once completed, the QIP Admin will select insert and the user will receive an email from noreply@casecapture.com confirming they now have access to the QIP.

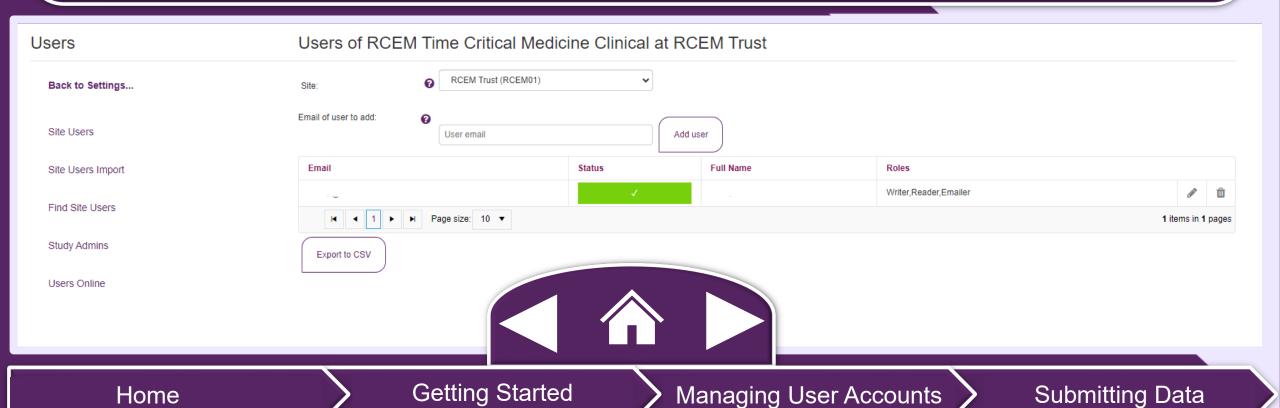

# **Updating User Access**

- . Only local QIP administrators can update local user accounts for data protection purposes the RCEM Quality Team cannot manage access on your behalf.
- II. QIP admin will select the edit icon 

  ✓ to update or change user access.
- III. QIP admin will select the delete icon 🔳 to remove user access.

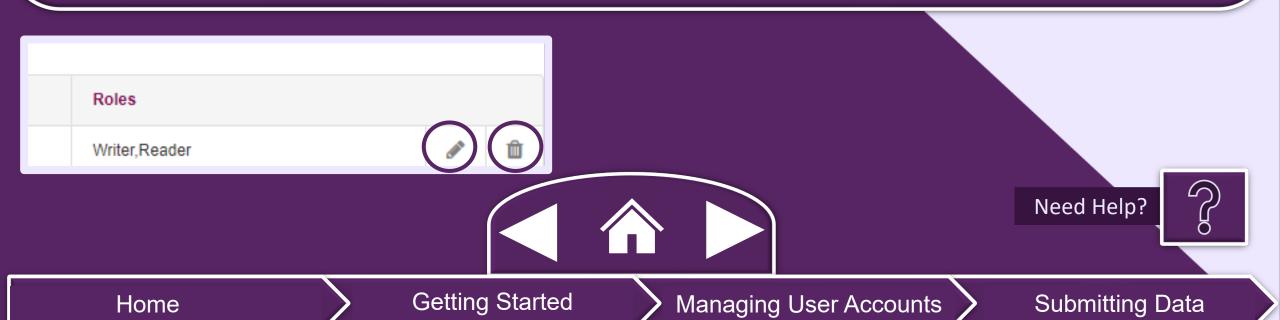

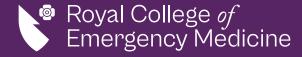

#### Name Changes

I. Users can change their name by logging in and going to the *My Profile* section in the top right-hand corner.

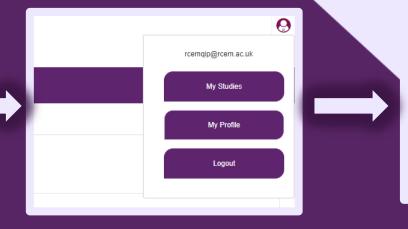

# User name: Full name (including title): Email: rcemqip@rcem.ac.uk rcemqip rcemqip@rcem.ac.uk Update details Manage password

## **Email Changes**

l. Users email addresses cannot be changed on the portal. If your email changes, you will need to contact one of your QIP leads to create a new account for you.

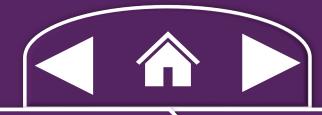

Home Started

Managing User Accounts

# Royal College *of*Emergency Medicine

### Before you Begin...

- For each record, its status is shown by the colour of the record/section, including if mandatory data is missing.
  - I. Once a case is complete, you should lock the record.
  - II. If a case is incomplete or has errors, it is not yet submitted and does not count towards the QIP.
- II. To search for a record, you can select the Show search button and search the existing records.
- III. To unlock/delete a record, the QIP Admins must contact RCEM by email with the case number.

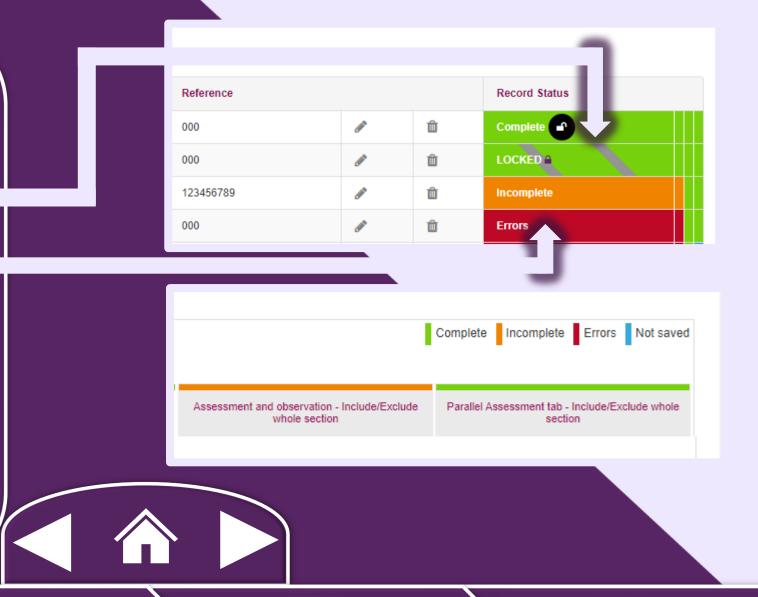

Home

**Getting Started** 

Managing User Accounts

11

#### **Entering Clinical Records**

- Select the QIP you will be submitting clinical records for either through the My Studies page and selecting the edit icon or by using the top right drop-down menu.
  - If you have access to multiple EDs, ensure the correct ED is showing in the top right drop-down menu before continuing.
- To create a new record, select Add record.
- To view/edit an existing record, select the edit icon.
- To lock a complete record, select *Lock record* or the lock icon.

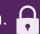

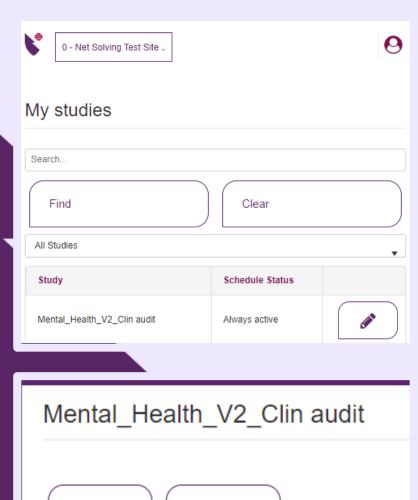

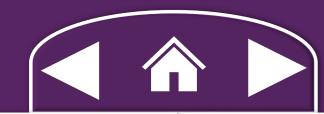

Show search

Add record

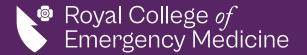

Home

### **Entering Organisational Data**

- Select the QIP you will be submitting clinical records for either through the *My Studies* page and selecting the edit icon or by using the top right drop-down menu.
  - If you have access to multiple EDs, ensure the correct ED is showing in the top right drop-down menu before continuing.
- To create a new record, select Add record.
- To view/edit an existing record, select the edit icon.
- To lock a complete record, select *Lock record* or the lock icon.

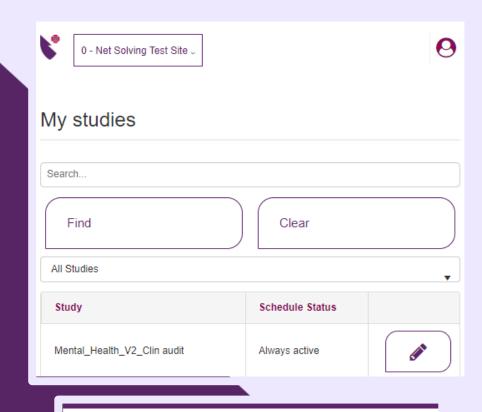

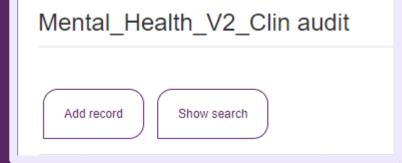

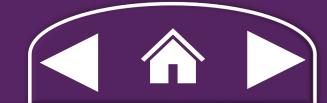

Managing User Accounts

## **Exporting Data**

- I. Only users with admin access can export their sites raw data.
- II. To do this, go to the top menu bar and select the export tab.
- III. We strongly advise not to share any raw data via email or to anyone outside
- IV. for data protection, we strongly advise not sharing raw data by email or with those outside of your organisation.

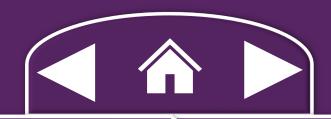

Need Help?

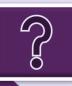

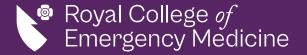

## Need help?

rcem.casecapture.com

Please call us at <u>020 7404 1999</u> and one of our team will be happy to assist you.

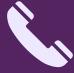

Alternatively, please email us at <a href="mailto:rcemqip@rcem.ac.uk">rcemqip@rcem.ac.uk</a> to get in touch with the Quality Team.

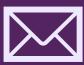

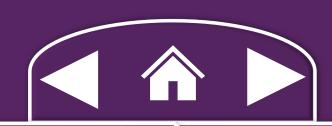

Your thoughts and feedback...

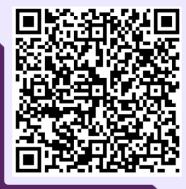

Getting Started

Managing User Accounts